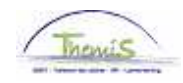

## Processus num

Versie 05-11-2009

Instruction de travail num : Congé de maternité

Allez dans le composant ''Absences et congés'', cliquez sur le lien ''Créer/mettre à jour absence''.

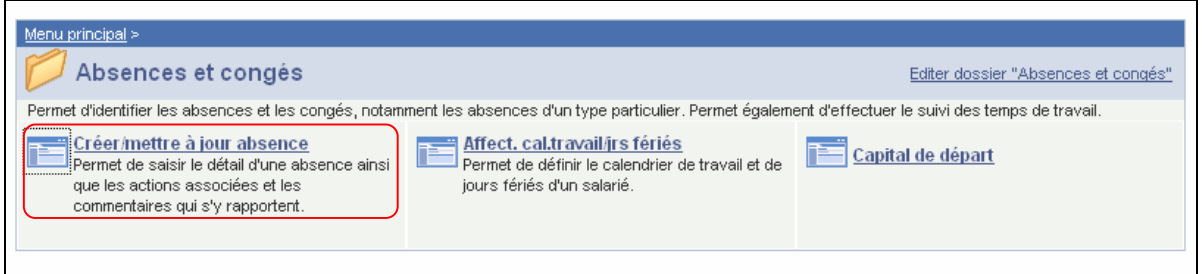

Allez à l'onglet ''Données absence''.

Indiquez les ''dates de début et fin'' de l'absence.

- Le "Type absence" doit être choisi dans la picklist à l'aide de  $\sqrt{Q}$ .
- Le ''Code absence'' se charge automatiquement par le système.

Cliquez sur Enregistrer

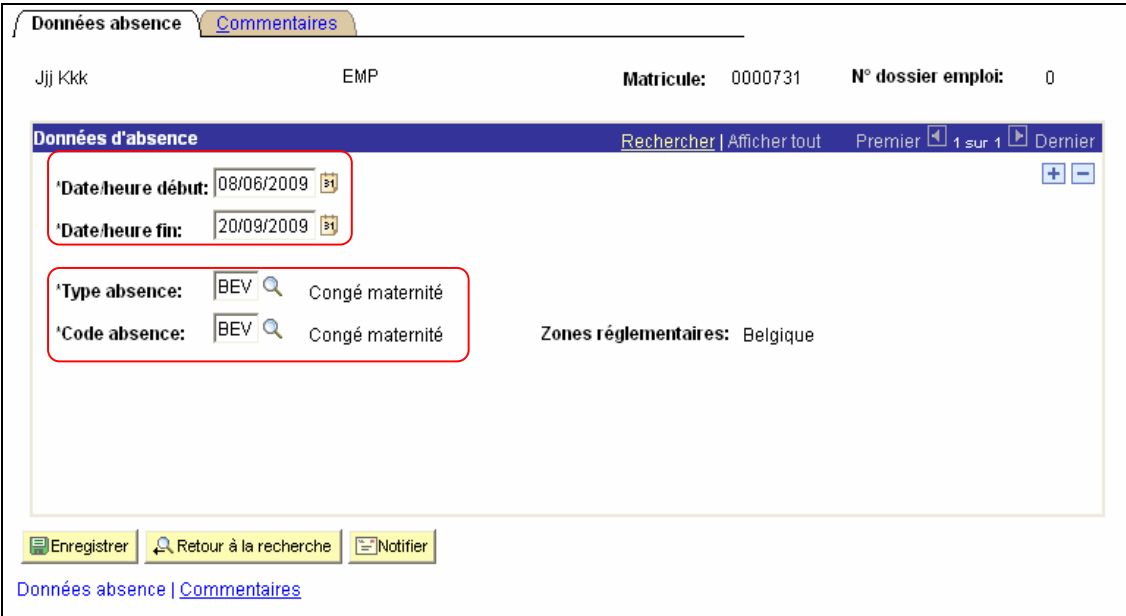

## **Allez plus loin dans le processus pour valider, éventuellement vérifier et approuver.**  (Instruction de ravail num XXX)

## REMARQUE :

Un membre du personnel qui travaille en semaine volontaire de 4 jours (code salarial 4071) et est en congé de maternité, est payé à 100 %.

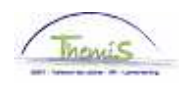

Le code 4071 pour le complément de traitement de la semaine volontaire des 4 jours doit être stopper manuellement avant la période de congé de maternité (adapter la date de fin). Dès que le membre du personnel reprend le travail, vous devez réouvrir le code salarial ''Complément de traitement-Semaine volontaire des 4 jours'' (de nouveau avec une nouvelle date de début et fin).

Ce n'est applicable que pour ce code.

EXEMPLE :

Madame Durant travaille depuis le 01/02/2007 dans le système de semaine volontaire des 4 jours. Lundi est son jour de repos.

Dans le composant ''Absences et congés'', l'absence se présente comme suit :

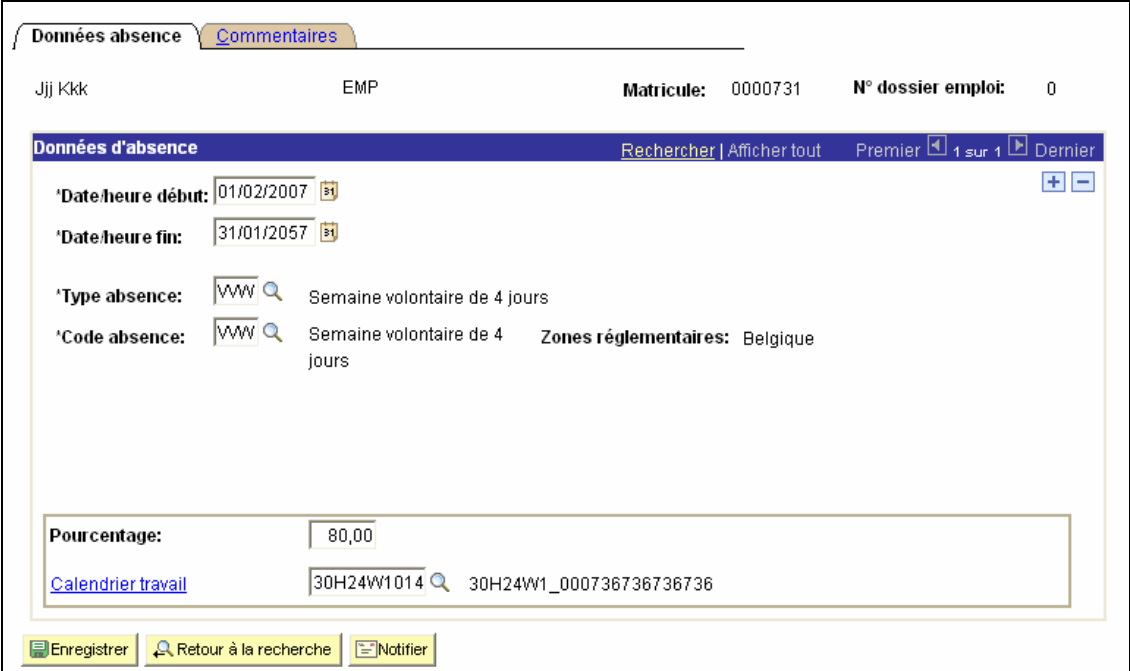

Allez dans le composant ''Codes salariaux'', et cliquez sur le lien ''Codes salariaux fixes''. Le code salarial 4071 correspond au ''Complément de traitement – Semaine volontaire des 4 jours''.

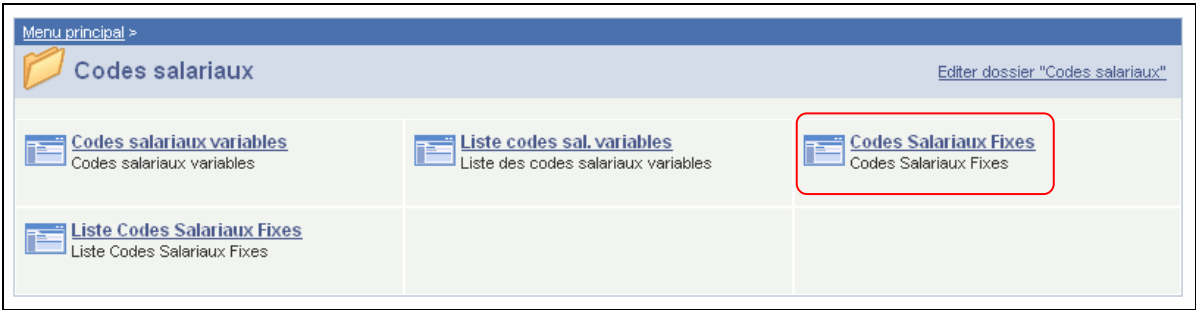

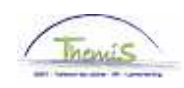

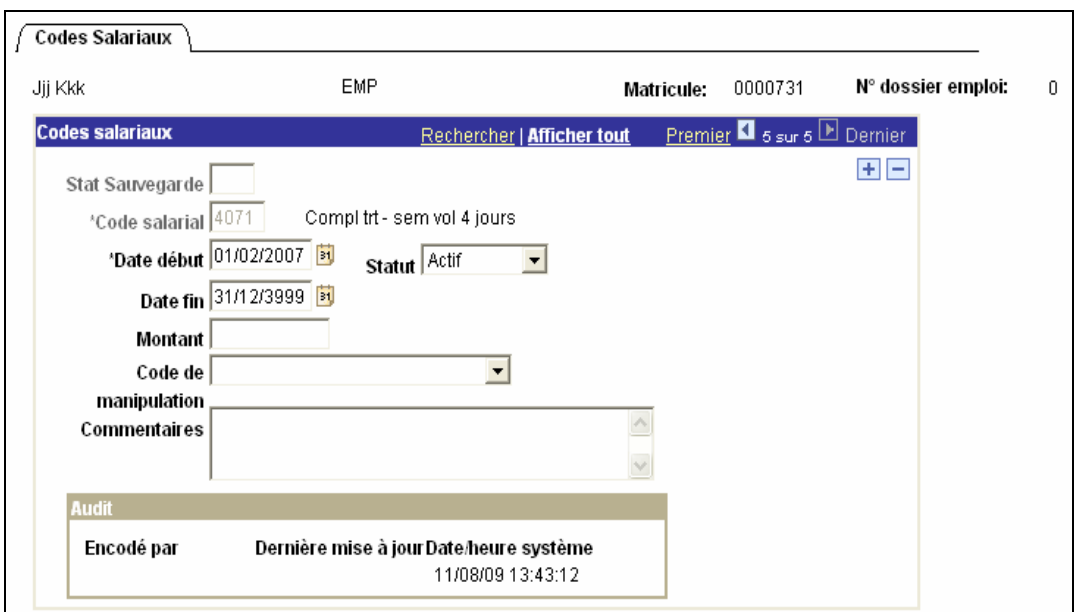

Madame Durant commence le 02/03/2009 pour 15 semaines de congé de maternité. Allez dans le composant ''Absences et congés'' (printscreen ci-dessus). Remplissez le "type absence" "congé maternité".

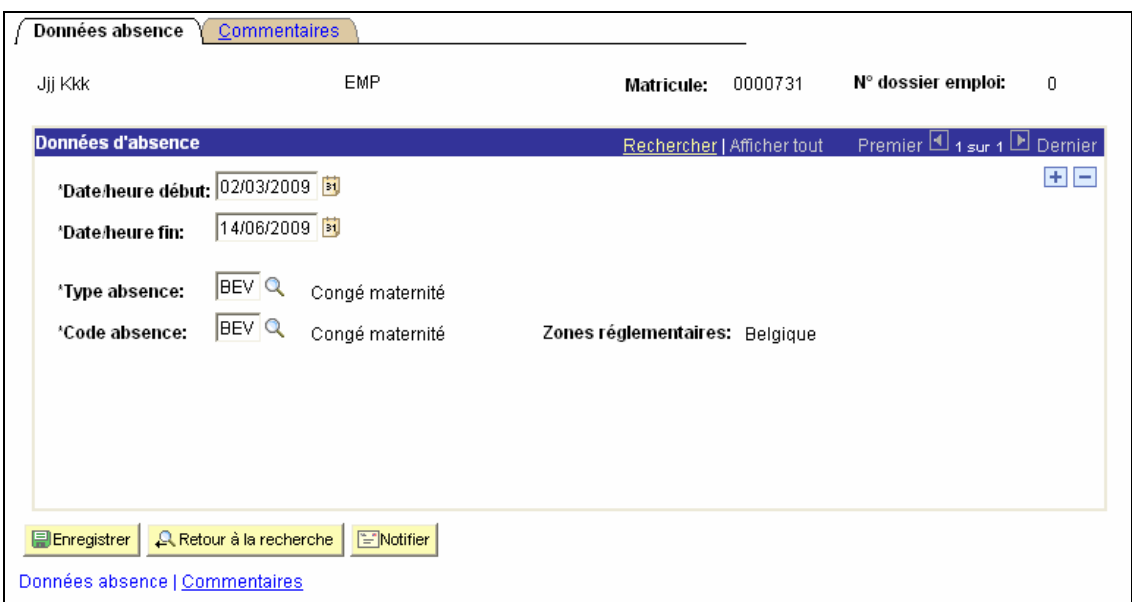

Dans le composant ''Codes salariaux'', vous devez aller stopper le code (voir instruction de travail num XXX).

Comme elle travaille dans le système de la semaine volontaire des 4 jours, maintenant avec son congé maternité elle sera payée quand même à 100% et elle n'a pas droit au complément de traitement.

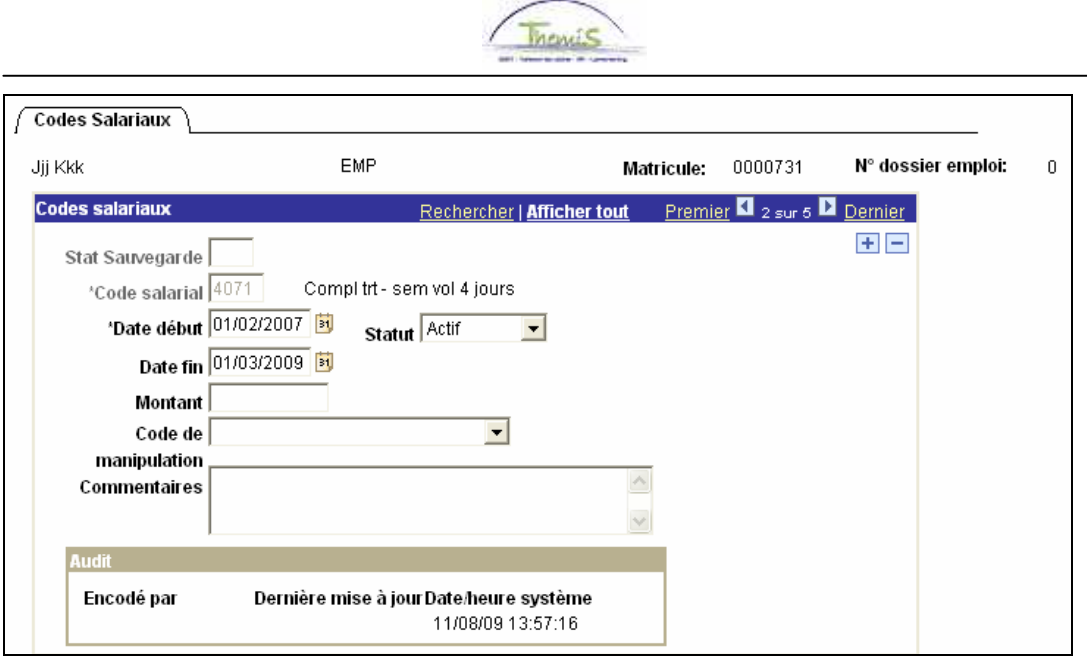

Allez dans le composant ''Codes salariaux'' pour ajouter de nouveau le code salarial 4071. Cliquez sur  $\pm$  et ajouter le code de nouveau :

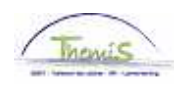

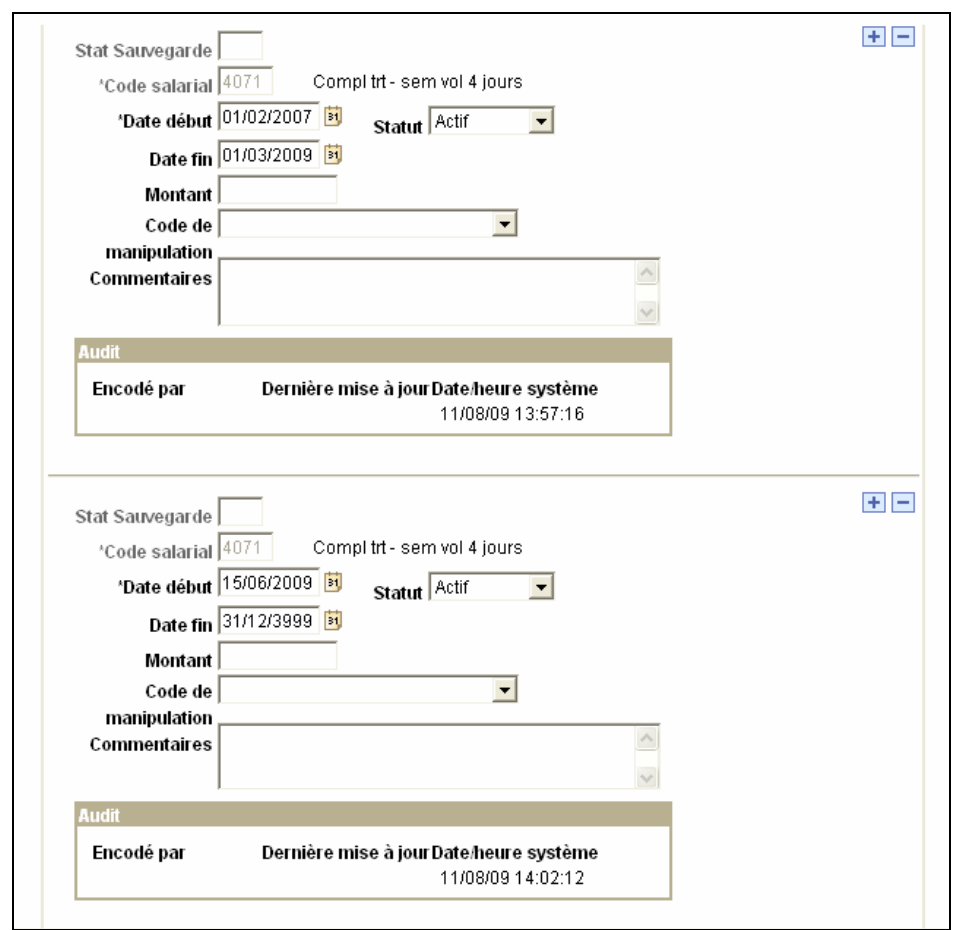

Cliquez sur **E**nregistrer

**Allez plus loin dans le processus pour valider, éventuellement vérifier et approuver.**  (Instruction de travail num XXX)